# **ROKMaps FAQ's**

### **Searching**

- SEARCH 1. How can I search? You can search the map by using the search button on the left toolbar.
- 2. What are my search options? The search button in the toolbar lets you search by parcel, address, street, and query layer.

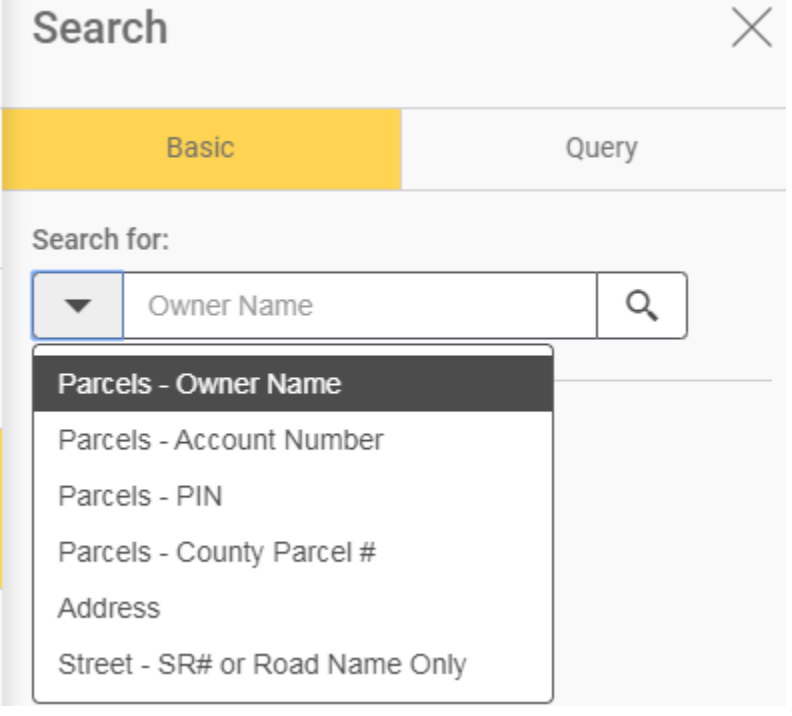

• The whole address does not need to be entered to search. The street name should start to fill-in after entering the first few letters.

## **Map Layers**

1. How do I turn on/off different map layers? The map layers button is located on the left

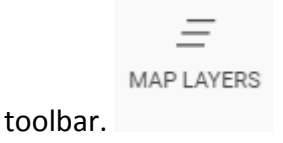

Commonly used map layers include North Carolina Aerials, Planimetrics (located under Facilities), School Zones, Voting Precincts and Zipcode Areas. The layer is currently on the map if there is a check in the checkbox.

• For aerial images, the small slider can be moved left and right to change the transparency of the image. If the aerials do not display when moving the slider, you can press the Basemap button and switch to the Imagery Basemap.

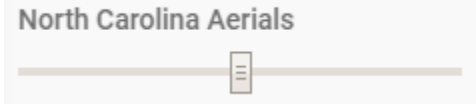

## **Map Tools**

left toolbar.

1. Where are map tools located? Map tools can be found by clicking on Map Tools on the

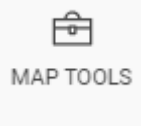

2. You can use the Measure option to calculate distance and area. Click on the dropdown box next to distance or area to set your calculation method.

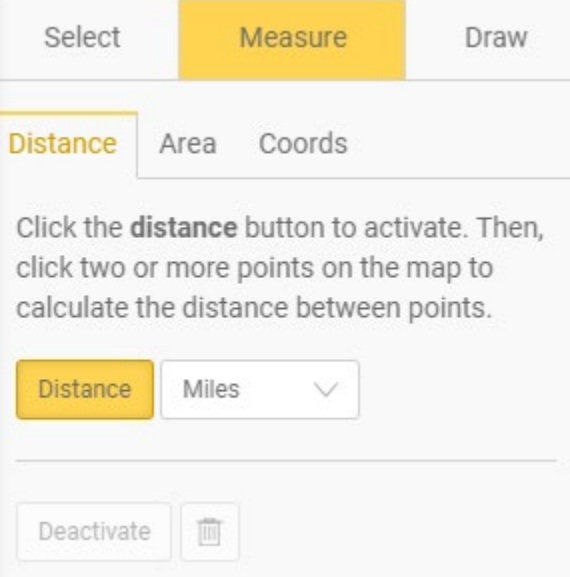

When measuring distance, click on the distance button (beside the distance units) and select two or more input points on the map.

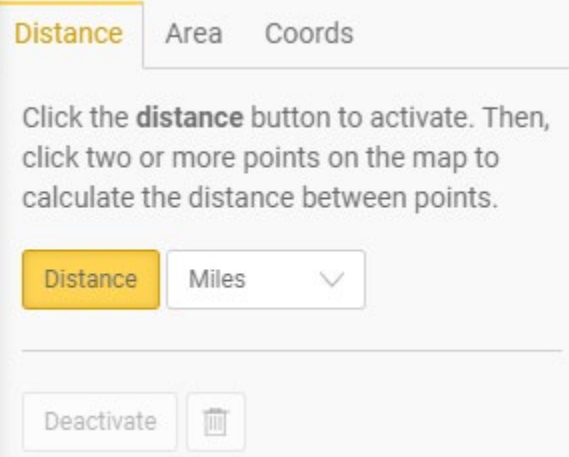

When measuring area, click on the area button (beside the word "Acres") and select three or more input points. "label map" adds your custom area and calculation to the map.

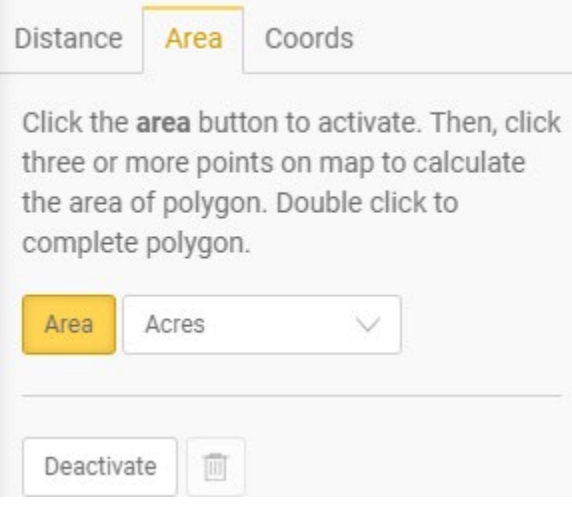

3. The Draw option can be used to enter points, lines, shapes, or text. Fill type can be adjusted for better viewing.

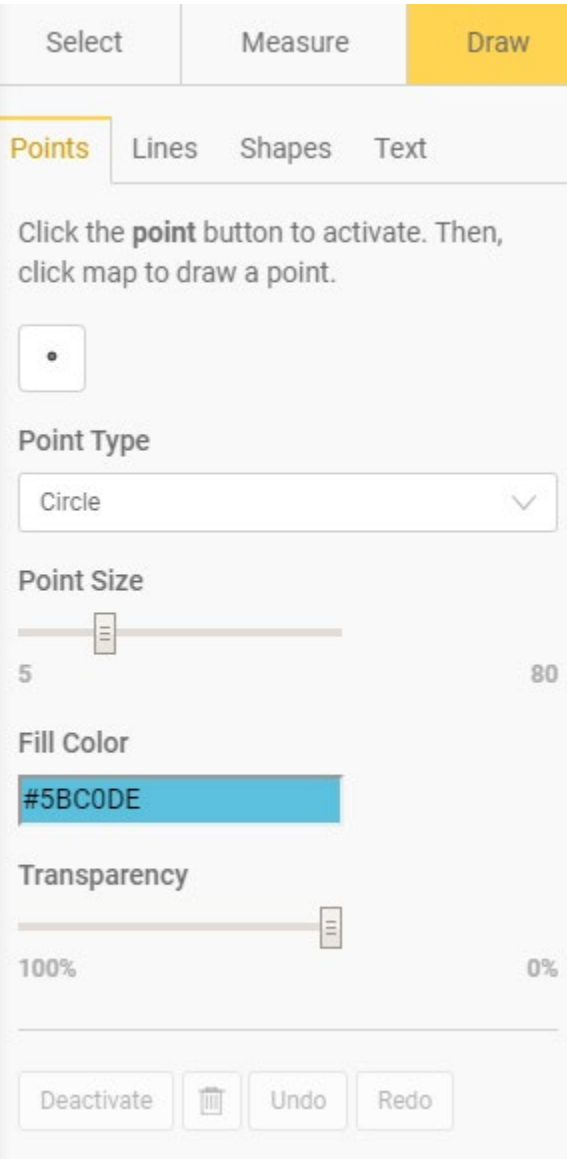

The text option can be used to add text to the map. Enter your text and click on a point in the map. Text color, font and size can be adjusted.

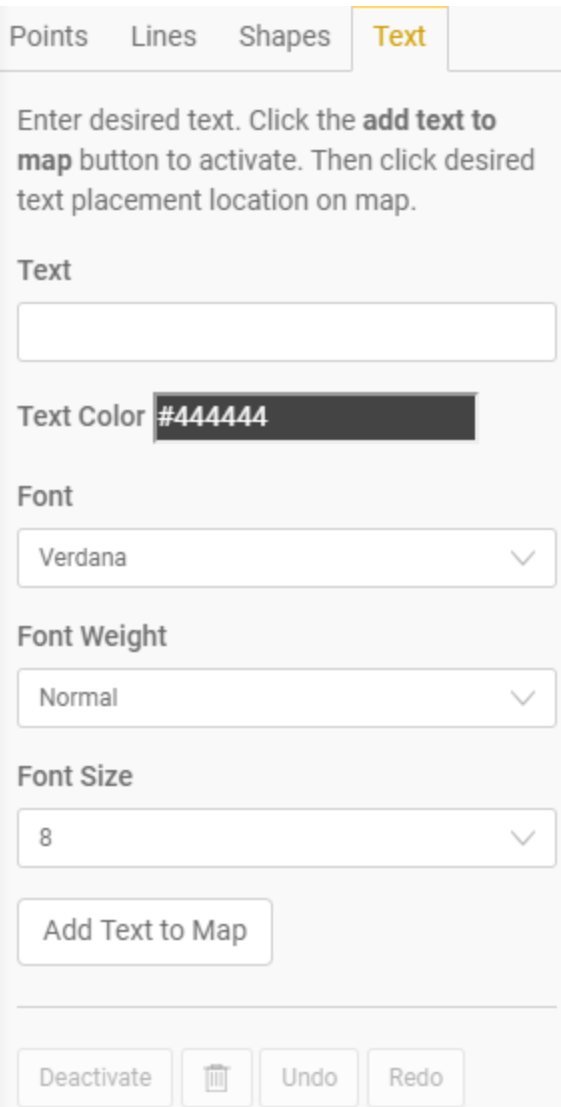

# **Printing**

1. How can I print my map results? The print button is located on the left toolbar.

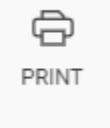

2. You have the option to name your map, change the file type, and choose the print layout.

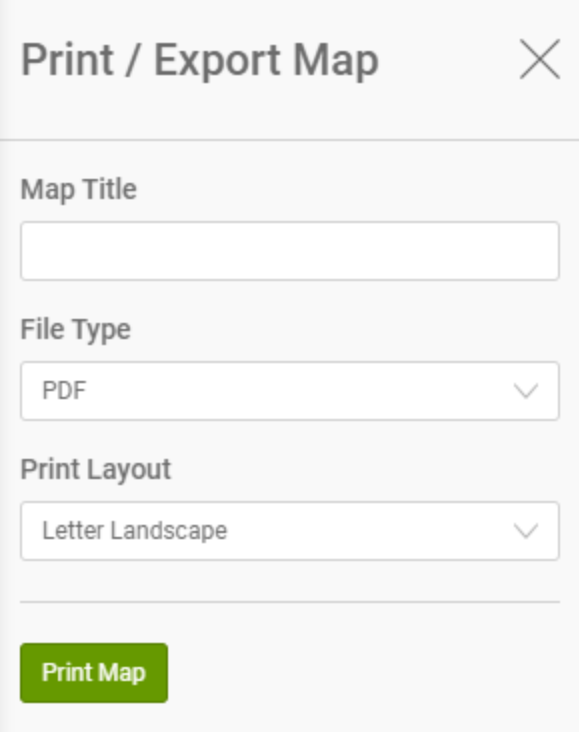

#### **Parcel Information**

1. How can I find parcel information? Make sure Parcels in selected in the drop-down box near the top of the page. Click the "Select by Point" button and select a parcel on the map.

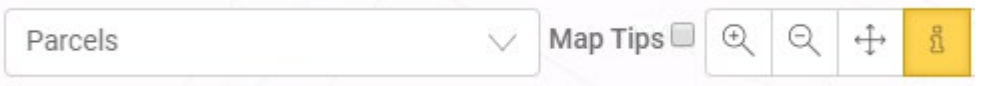

Parcel information should show at the bottom of the screen.

2. How can I find parcel information on multiple parcels? Make sure Parcels in selected in the drop-down box near the top of the page. Click the "Select by Extent" button and use your mouse to draw a square to select multiple parcels.

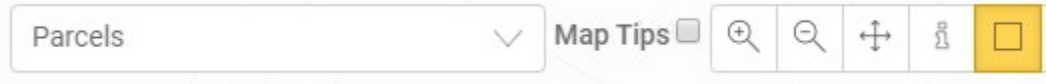

Parcel information should show at the bottom of the screen.

### **Map Results**

Map results will be found at the bottom of the page.

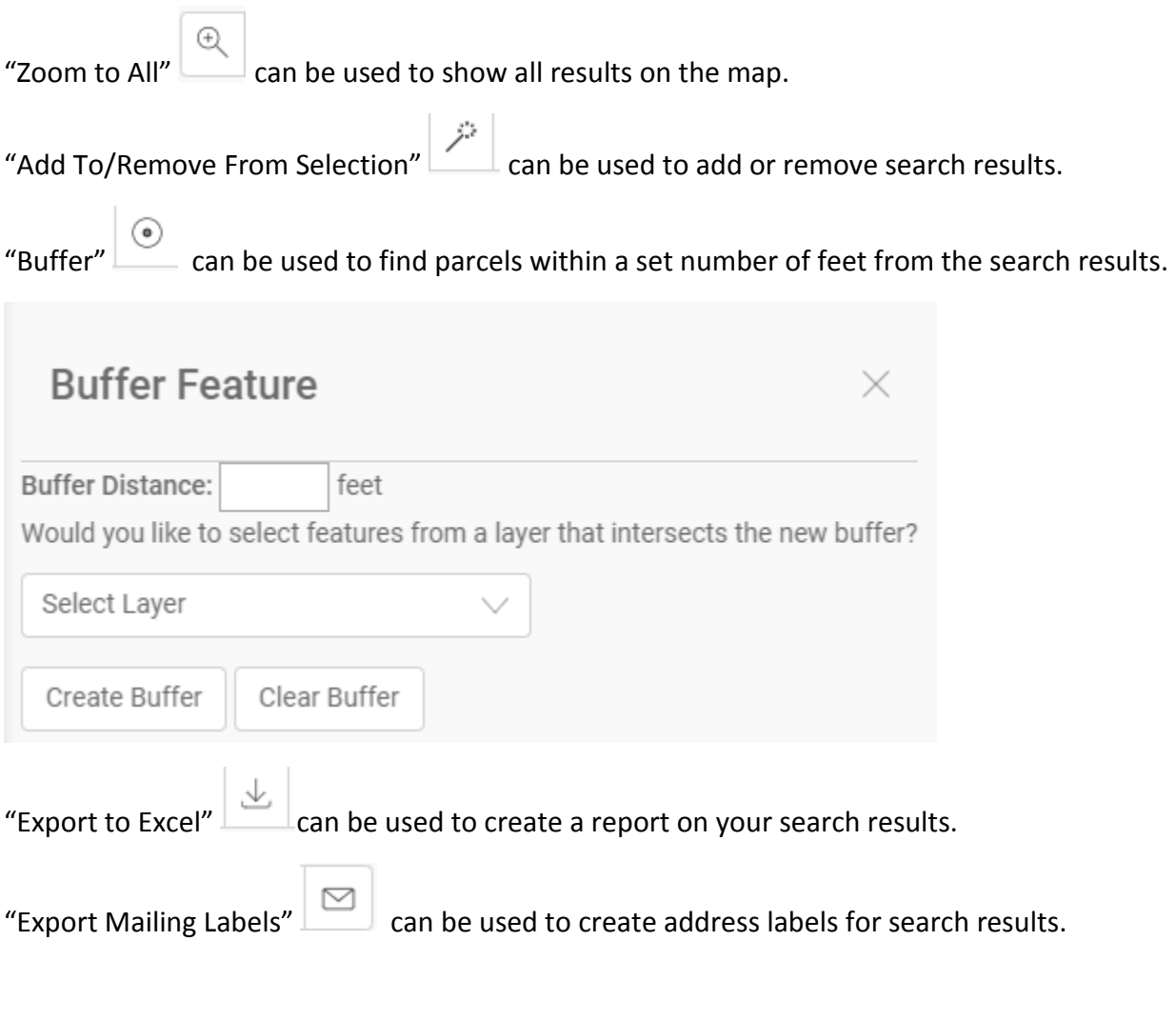

# **Helpful Hints**

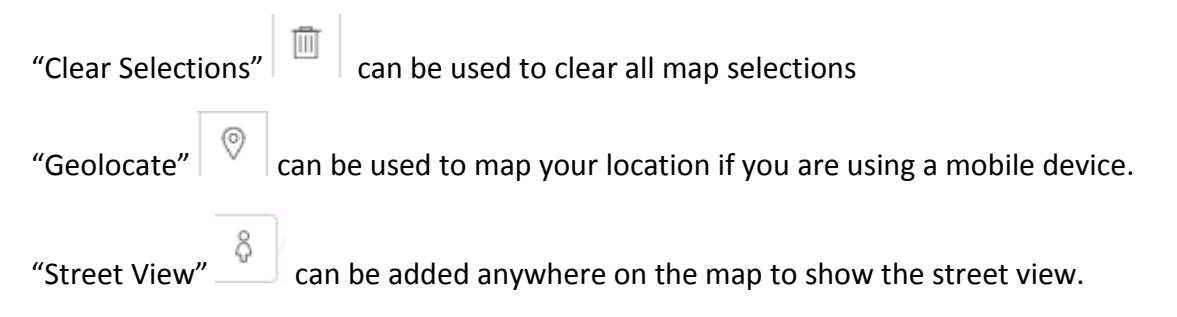